<span id="page-0-0"></span>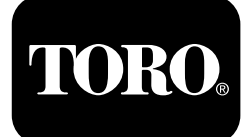

# **Установка для горизонтально-направленного бурения 2024**

**Номер модели 23800—Заводской номер 313000501 <sup>и</sup> до Номер модели 23800A—Заводской номер 315000001 <sup>и</sup> до Номер модели 23800C—Заводской номер 315000001 <sup>и</sup> до Номер модели 23800TE—Заводской номер 315000001 <sup>и</sup> до Номер модели 23800W—Заводской номер 315000001 <sup>и</sup> до**

#### **Software Guide**

**Примечание:** Установите комплект модели 132-4193, чтобы использовать версии K-V программного обеспечения.

Внимательно изучите данное руководство <sup>и</sup> научитесь правильно использовать <sup>и</sup> обслуживать машину, не допуская ее повреждения <sup>и</sup> травмирования персонала. Пользователь несет ответственность за правильное <sup>и</sup> безопасное использование машины.

При необходимости выполнения технического обслуживания, приобретения оригинальных запчастей Toro или для получения дополнительной информации обратитесь <sup>в</sup> авторизованны<sup>й</sup> техцентр или <sup>в</sup> отдел послепродажного обслуживания компании Toro. Не забудьте при этом указать модель <sup>и</sup> заводской номер изделия.

Вы можете напрямую связаться <sup>с</sup> компанией Toro, посетив веб-сайт www.Toro.com, для получения информации <sup>о</sup> технике безопасности при работе <sup>с</sup> изделием, обучающих материалов, информации <sup>о</sup> принадлежностях, для помощи <sup>в</sup> поисках дилера или для регистрации изделия.

# **Монитор**

# **Страница запуска**

Эта страница появляется на дисплее при включении питания машины (Рисунок 1).

**Примечание:** На этой странице кнопки неактивны.

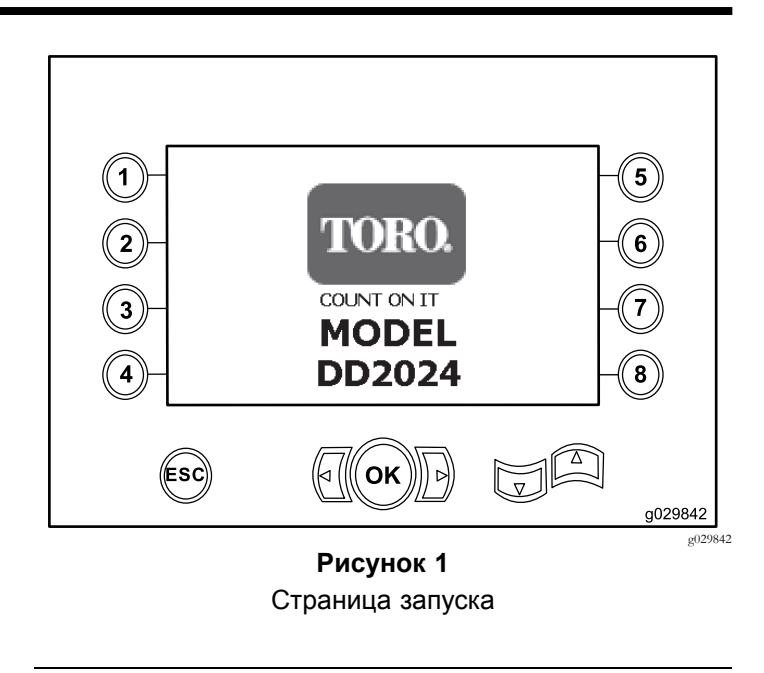

### **Главная страница управления**

Эта страница появляется после страницы пуска, если оператора нет на сиденье после поворота ключа <sup>в</sup> положение «ВКЛ.» (ON).

Для перехода <sup>к</sup> этой странице нажмите кнопку 4 или кнопку «Стрелка вниз» на Страница [информации](#page-4-0) <sup>о</sup> [машине](#page-4-0) (страница [5\)](#page-4-0).

На главной странице управления отображаются указатели частоты вращения двигателя, количества топлива <sup>и</sup> температуры двигателя ([Рисунок](#page-1-0) 2).

Индикатор низкого уровня топлива загорается на главной странице управления, когда топливо подходит <sup>к</sup> концу [\(Рисунок](#page-1-0) 2).

Нажмите кнопку 4 для выбора регулятор мощности [\(Рисунок](#page-1-0) 2).

**Примечание:** Значок кнопки 8 имеется только <sup>в</sup> версиях программного обеспечения <sup>K</sup> <sup>и</sup> выше ([Рисунок](#page-10-0) [25\)](#page-10-0).

Регистрация <sup>в</sup> www.Toro.com. Перевод исходного документа (RU) **Отпечатано в США**

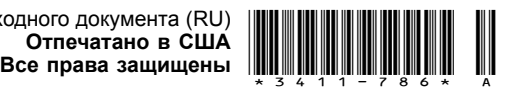

<span id="page-1-0"></span>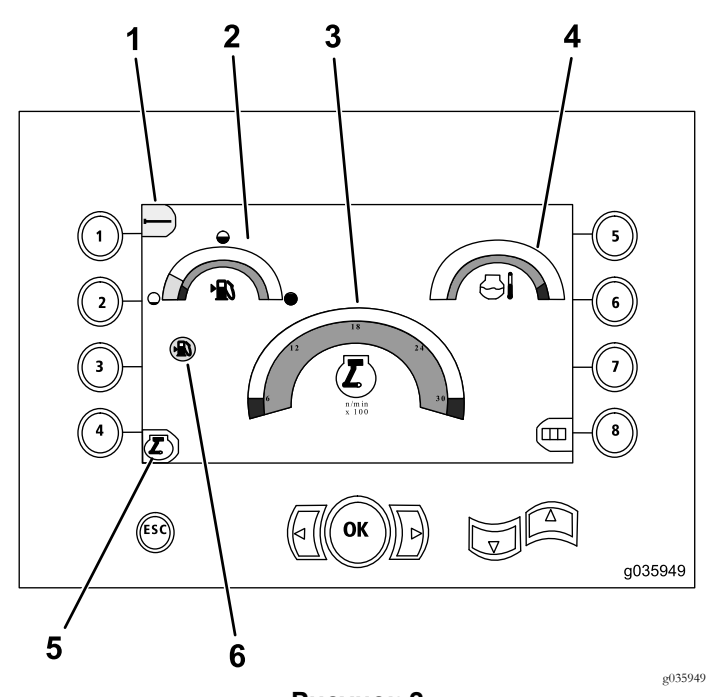

**Рисунок 2** Главная страница управления

- 
- 1. Настройка трубы 4. Указатель температуры охлаждающей жидкости
- 2. Указатель уровня топлива
- 3. Указатель частоты вращения двигателя (об/мин)
- 5. Регулятор мощности
- 6. Индикатор низкого уровня топлива

### **Основные функции бурения, отображаемые на странице давления**

Чтобы перейти <sup>к</sup> этой странице, нажмите кнопку «Стрелка вниз» на Главная страница [управления](#page-0-0) (страница [1](#page-0-0)).

Эта страница показывает измеренные значения давления на вращающемся элементе <sup>в</sup> дюймах (ман.), давления бурового раствора <sup>в</sup> дюймах (ман.) <sup>и</sup> расхода бурового раствора <sup>в</sup> галлонах <sup>в</sup> минуту (Рисунок 3).

Также имеются 4 индикатора (отображенные сверху вниз <sup>в</sup> середине страницы), которые показывают следующее:

- • Предупреждение <sup>с</sup> кодом ошибки для процесса бурения и/или двигателя ([Рисунок](#page-2-0) 4)
- • Предупреждение <sup>о</sup> низком уровне топлива [\(Рисунок](#page-2-0) [4](#page-2-0))
- •Индикатор бурового раствора [\(Рисунок](#page-2-0) 4)

Индикатор бурового раствора загорается 3 разными цветами:

- Красный: буровой раствор не подается; давление <sup>в</sup> буровом насосе приближается <sup>к</sup> максимальному.
- Желтый: машина включена <sup>и</sup> система бурового раствора находится <sup>в</sup> режиме ожидания
- Зеленый: буровой раствор подается
- • Режим автоматического бурения находится <sup>в</sup> положении ВКЛ. (ON) ([Рисунок](#page-2-0) 4)

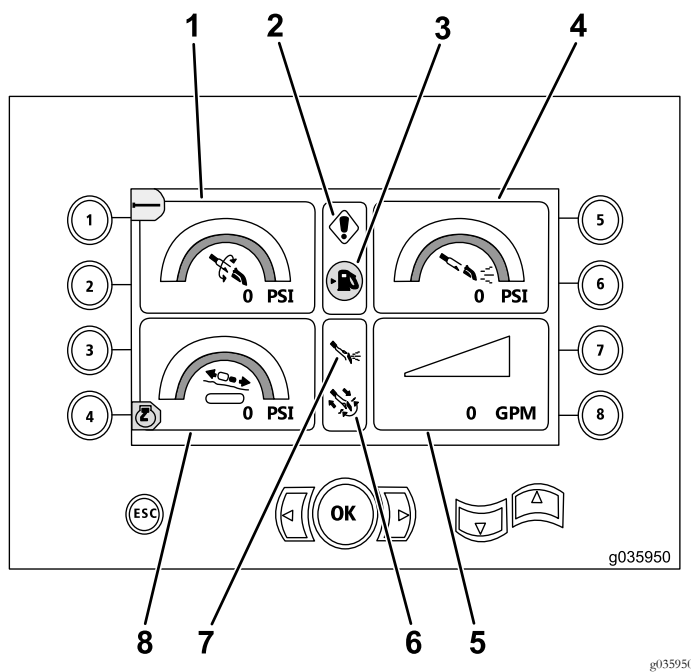

**Рисунок 3**

Основные функции бурения, отображаемые на странице давления

- 1. Давление вращающегося компонента, [фунтов на кв. дюйм]
- 2. Индикатор отказа при бурении
- 3. Индикатор низкого уровня топлива
- 4. Давление бурового раствора (фунтов на кв. дюйм)
- 5. Расход бурового раствора (галлонов <sup>в</sup> минуту)
- 6. Индикатор автоматического режима бурения
- 7. Индикатор бурового раствора
- 8. Индикатор давления каретки (фунты на кв. дюйм)

#### **Основные функции бурения, отображаемые на странице крутящего момента**

Чтобы перейти <sup>к</sup> этой странице, нажмите кнопку «Стрелка вниз» на Основные функции бурения, отображаемые на странице давления (страница 2).

Эта страница показывает измеренные значения крутящего момента <sup>в</sup> фунт-футах, давления бурового раствора <sup>в</sup> фунтах на кв. дюйм, усилия каретки <sup>в</sup> фунтах <sup>и</sup> расхода бурового раствора <sup>в</sup> галлонах <sup>в</sup> минуту [\(Рисунок](#page-2-0) 4).

Также имеются 4 индикатора (отображенные сверху вниз <sup>в</sup> середине страницы), которые показывают следующее:

• Предупреждение <sup>с</sup> кодом ошибки для процесса бурения и/или двигателя [\(Рисунок](#page-2-0) 4)

- <span id="page-2-0"></span>• Предупреждение <sup>о</sup> низком уровне топлива (Рисунок 4)
- •Индикатор бурового раствора (Рисунок 4)

Индикатор бурового раствора загорается 3 разными цветами:

- Красный: буровой раствор не подается; давление <sup>в</sup> буровом насосе приближается <sup>к</sup> максимальному.
- Желтый: машина включена <sup>и</sup> система бурового раствора находится <sup>в</sup> режиме ожидания
- Зеленый: буровой раствор подается
- • Режим автоматического бурения находится <sup>в</sup> положении ВКЛ. (ON) (Рисунок 4)

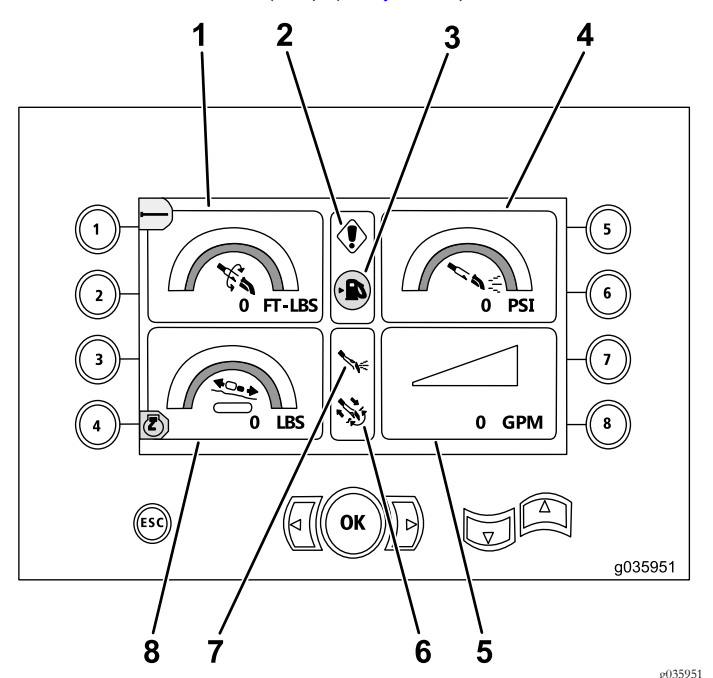

**Рисунок 4**

Основные функции бурения, отображаемые на странице крутящего момента

- 1. Крутящий момент (фунт-футы)
- 2. Индикатор отказа при бурении
- 3. Индикатор низкого уровня топлива
- 4. Давление бурового раствора (фунтов на кв. дюйм)
- 5. Расход бурового раствора (галлонов <sup>в</sup> минуту)
- 6. Индикатор автоматического режима бурения
- 7. Индикатор бурового раствора
- 8. Индикатор усилия каретки (фунты)

**Примечание:** Перейдите на метрическую систему измерения, нажав одновременно левую, правую кнопки <sup>и</sup> кнопку 8.

#### **Страница частоты вращения бура**

Для того чтобы перейти <sup>к</sup> этой странице, нажмите <sup>и</sup> удерживайте <sup>в</sup> нажатом положении кнопку OK на Главная страница [управления](#page-0-0) (страница [1\)](#page-0-0).

На этой странице пользователь может увеличить или уменьшить максимальную частоту вращения бура.

Чтобы изменить частоту вращения бура, выполните следующие действия:

- 1. Нажмите <sup>и</sup> удерживайте кнопку <sup>в</sup> нажатом положении ОК.
- 2. Чтобы уменьшить максимальную частоту вращения используйте кнопку «Стрелка влево», <sup>а</sup> чтобы увеличить — кнопку «Стрелка вправо»(Рисунок 5).
- 3. Отпустите кнопку ОК, чтобы установить частоту вращения бура (Рисунок 5).

**Примечание:** Значок кнопки 8 имеется только <sup>в</sup> версиях программного обеспечения <sup>K</sup> <sup>и</sup> выше ([Рисунок](#page-10-0) 25).

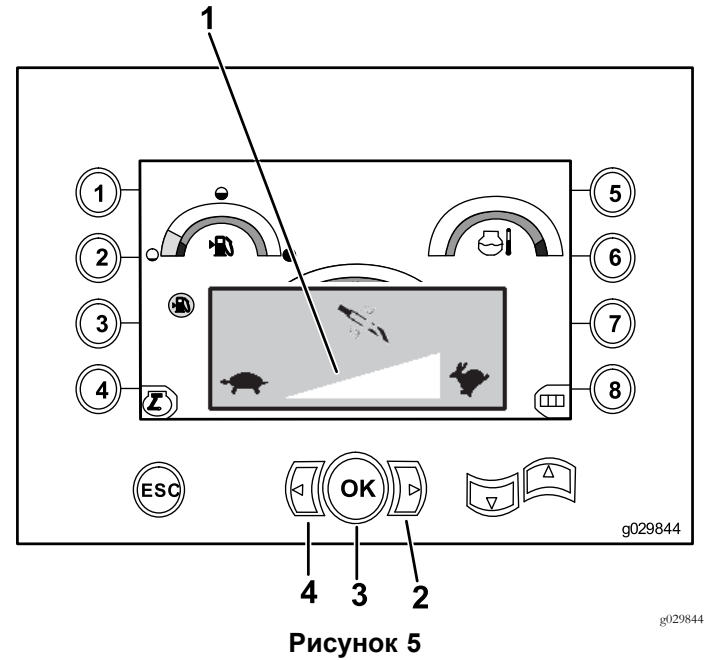

#### Страница частоты вращения бура

- 1. Индикатор частоты вращения бура
- 2. Кнопка со стрелкой вправо (увеличение частоты вращения)
- 3. Кнопка ОК (устанавливает частоту вращения бура).
- 4. Кнопка со стрелкой влево (уменьшение частоты вращения)

### **Страница регулировки мощности**

Регулятор мощности позволяет пользователю изменить настройку (об/мин), до которо<sup>й</sup> может упасть частота

<span id="page-3-0"></span>вращения двигателя, <sup>с</sup> целью включения системы управления мощностью.

Регулятор мощности позволит оператору работать <sup>с</sup> машиной на низких оборотах, чтобы двигатель пробуксовывал при тяжелых нагрузках.

**Примечание:** Например, при настройке <sup>50</sup> процентов частоты вращения (об/мин) двигатель сможет пробуксовывать при тяжелых нагрузках.

После выбора регулятора мощности ([Рисунок](#page-1-0) 2) выберите одну из следующих опций:

- • Нажмите кнопку 1 для включения 90% частоты вращения двигателя (в об/мин), как показано наРисунок 6.
- • Нажмите кнопку 2 для включения 75% частоты вращения двигателя (в об/мин), как показано наРисунок 6.
- • Нажмите кнопку 3 для включения 50% частоты вращения двигателя (в об/мин), как показано наРисунок 6.
- • Нажмите кнопку 4 для возврата на главную страницу управления (Рисунок 6).

**Примечание:** Значок кнопки 8 имеется только <sup>в</sup> версиях программного обеспечения <sup>K</sup> <sup>и</sup> выше [\(Рисунок](#page-10-0) 25).

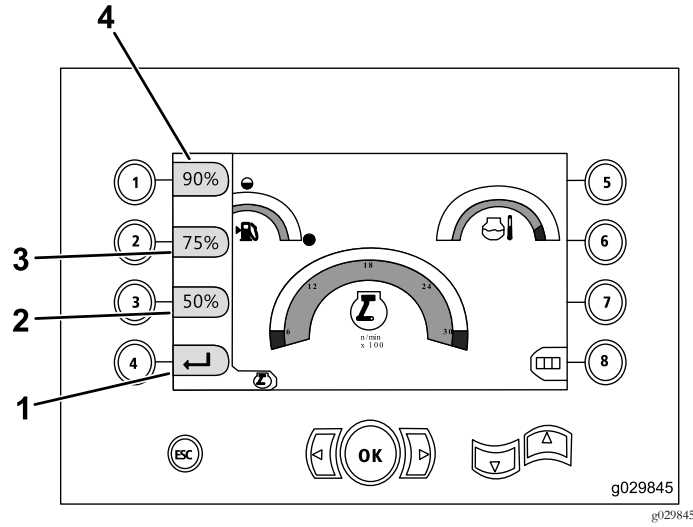

#### **Рисунок 6** Страница регулировки мощности

- 1. Возврат на предыдущую страницу
- 3. 75% частоты вращения двигателя (об/мин)
- 2. 50% частоты вращения двигателя (об/мин)
- 
- 4. 90% частоты вращения двигателя (об/мин)

### **Страница давления каретки**

Чтобы перейти <sup>к</sup> этой странице, нажмите кнопку «Стрелка вниз» на Основные функции бурения, [отображаемые](#page-1-0) на странице [крутящего](#page-1-0) момента (страница [2\)](#page-1-0).

При открывании этой страницы кнопка выбора давления каретки (7) находится <sup>в</sup> положении ВКЛ. (ON) (зеленый) или <sup>в</sup> положении ВЫКЛ. (OFF) (красный), как показано на Рисунок 7.

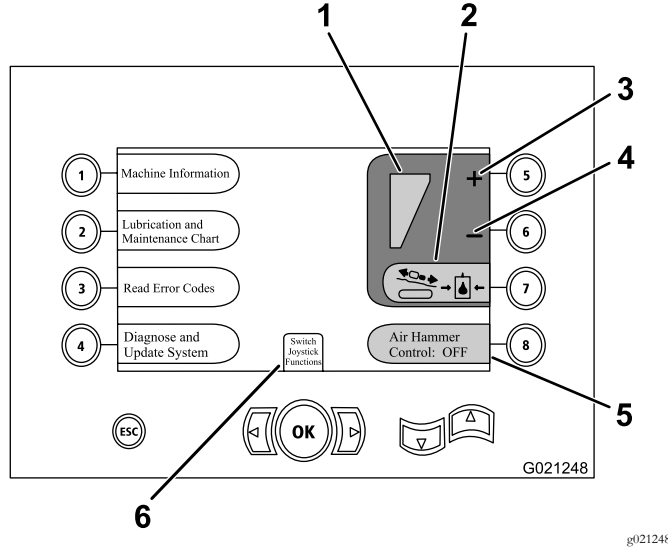

#### **Рисунок 7**

- 1. Выбрано максимальное усилие подачи
- 2. Ограничение давления каретки – этот значок становится красным, когда ограничение усилия подачи выключено, и зеленым, когда ограничение усилия подачи включено.
- 4. Понизить максимальное давление каретки
- 5. Управление пневматическим молотом
- 3. Повысить максимальное давление каретки
- 6. Выбор режима джойстика

#### **Страница выбора управления**

Перейдите на этот экран, выбрав пункт Switch Joystick Functions (Переключение функций джойстика) на Страница давления каретки (страница 4).

Оператор может выбрать одну из двух схем управления:

• Режим I: правы<sup>й</sup> джойстик — управление функциями бурения, левый джойстик — управление загрузчиком труб <sup>и</sup> функциями буровых ключей [\(Рисунок](#page-4-0) 8).

Для выбора этого режима нажмите кнопку 4 ([Рисунок](#page-4-0) [8\)](#page-4-0).

• Режим II распределяет функции бурения, буровых ключей <sup>и</sup> загрузки труб между левым <sup>и</sup> правым джойстиками [\(Рисунок](#page-4-0) 8).

Нажмите кнопку 8 для выбора этого режима [\(Рисунок](#page-4-0) [8\)](#page-4-0).

<span id="page-4-0"></span>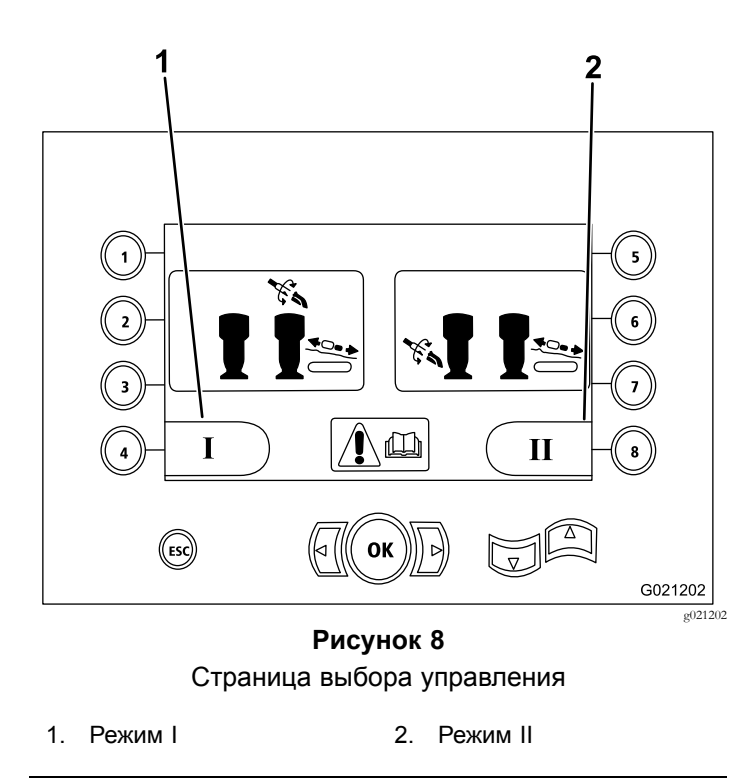

### **Страница информации <sup>о</sup> машине**

Эта страница содержит следующую информацию:

- •Модель <sup>и</sup> серийный номер машины (Рисунок 9).
- •Наработка двигателя машины <sup>в</sup> часах (Рисунок 9).
- • Количество галлонов использованного бурового раствора <sup>и</sup> сбрасываемое количество использованных галлонов бурового («глинистого») раствора (Рисунок 9).

**Примечание:** Нажмите кнопку <sup>3</sup> для сброса количества использованных галлонов бурового раствора (или «глинистого» раствора) <sup>с</sup> момента последнего сброса этого значения (Рисунок 9).

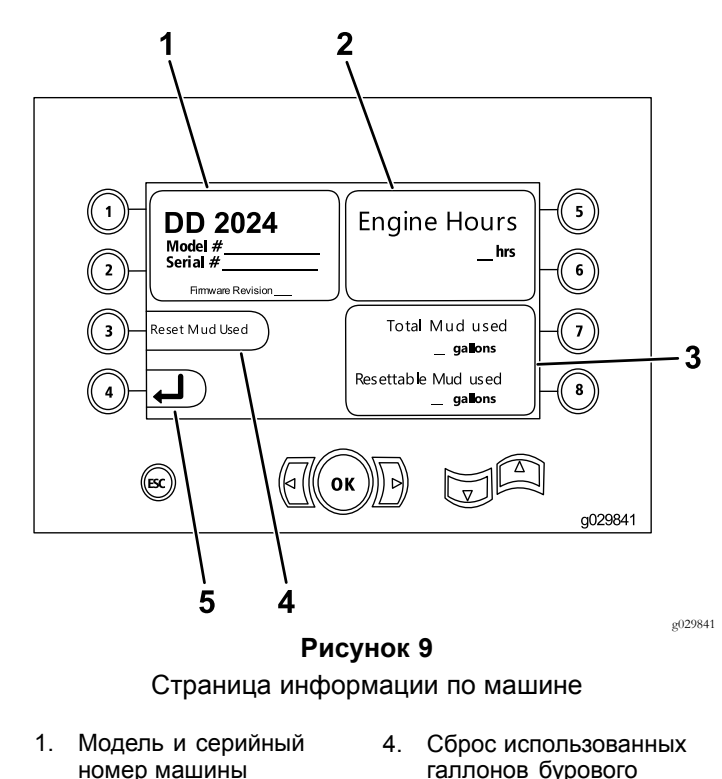

- 2. Наработка двигателя <sup>в</sup>
- часах 3. Общее количество галлонов использованного бурового раствора <sup>и</sup> сбрасываемое количество использованных галлонов бурового раствора (или «глинистого» раствора)
- галлонов бурового («глинистого») раствора
- 5. Предыдущая страница

#### **Страницы смазки <sup>и</sup> технического обслуживания**

На этих страницах отображается ежедневный регламент технического обслуживания <sup>и</sup> регламент технического обслуживания <sup>с</sup> интервалами через 50, 250, 500 <sup>и</sup> 1000 часов.

**Примечание:** Нажмите кнопку ESC (ВЫХОД) для выхода <sup>с</sup> этой страницы.

Экран ежедневного техобслуживания появится один раз. Чтобы снова перейти на этот экран, выключите машину и снова включите ее.

Нажмите соответствующую кнопку, чтобы перейти <sup>к</sup> следующему регламенту технического обслуживания:

- • Кнопка <sup>1</sup> – регламент технического обслуживания после наработки 50 часов (<del>[Рисунок](#page-5-0)</del> 11)
- • Кнопка <sup>2</sup> – регламент техобслуживания после наработки 250 часов [\(Рисунок](#page-5-0) 12)
- <span id="page-5-0"></span>• Кнопка 3 – регламент техобслуживания после наработки 500 часов (Рисунок 13)
- • Кнопка 4 – регламент техобслуживания после наработки 1000 часов (Рисунок 14)

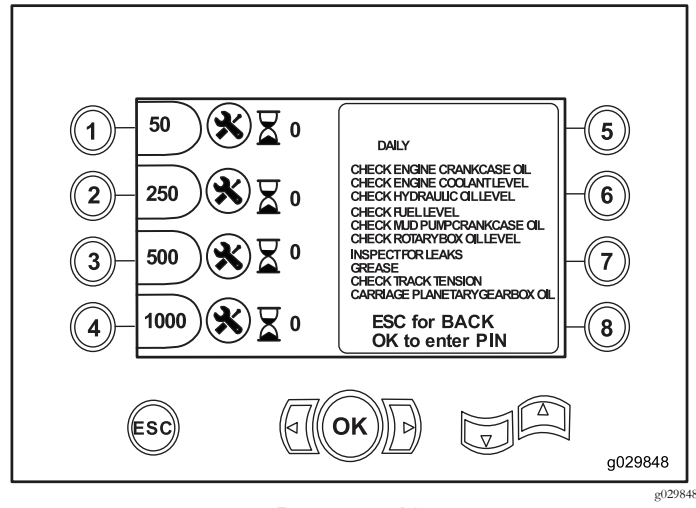

**Рисунок 10** Главная страница техобслуживания

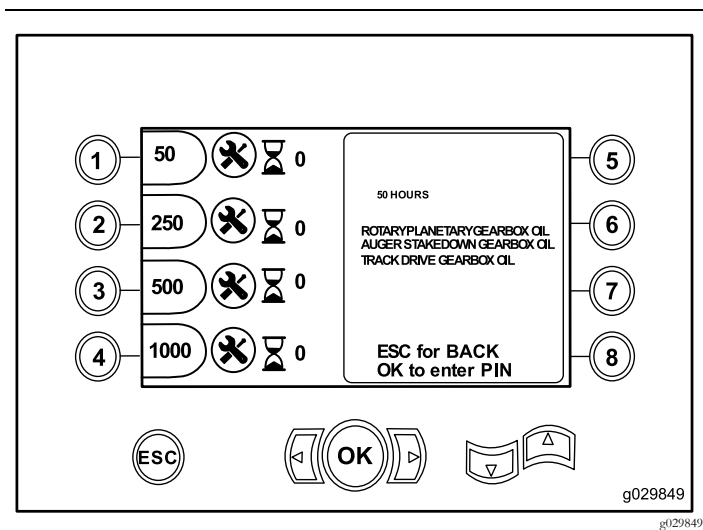

#### **Рисунок 11**

Страница технического обслуживания после наработки 50 часов

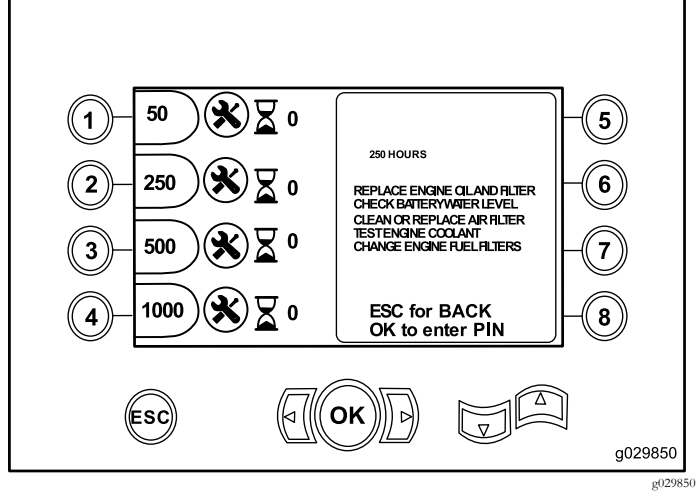

**Рисунок 12**

Страница техобслуживания после наработки 250 часов

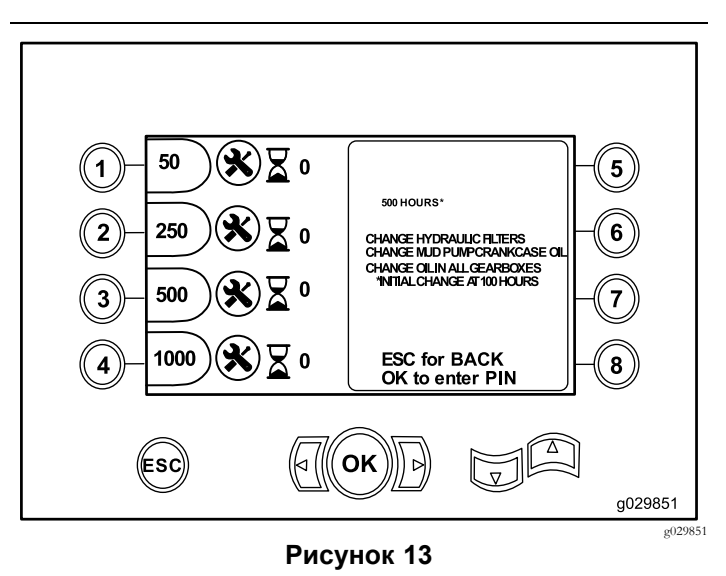

Страница техобслуживания после наработки 500 часов

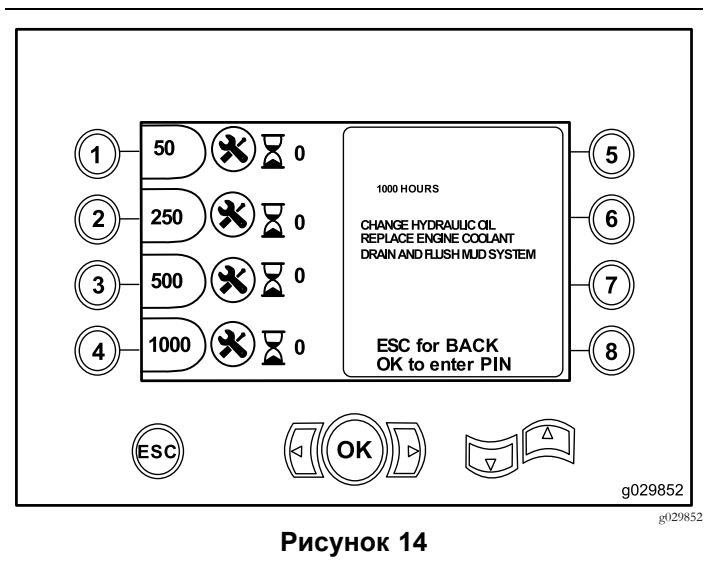

Страница техобслуживания после наработки 1000 часов

# **Страница <sup>с</sup> кодами ошибок**

На этой странице показываются ошибки, возникшие при бурении.

Если на странице показано более одной ошибки, нажмите кнопку 6, чтобы перейти <sup>к</sup> следующе<sup>й</sup> ошибке при бурении (Рисунок 15).

**Примечание:** Если не обнаружены ошибки,

возникшие при бурении, нажмите кнопку ОК для выхода <sup>с</sup> этой страницы (Рисунок 15).

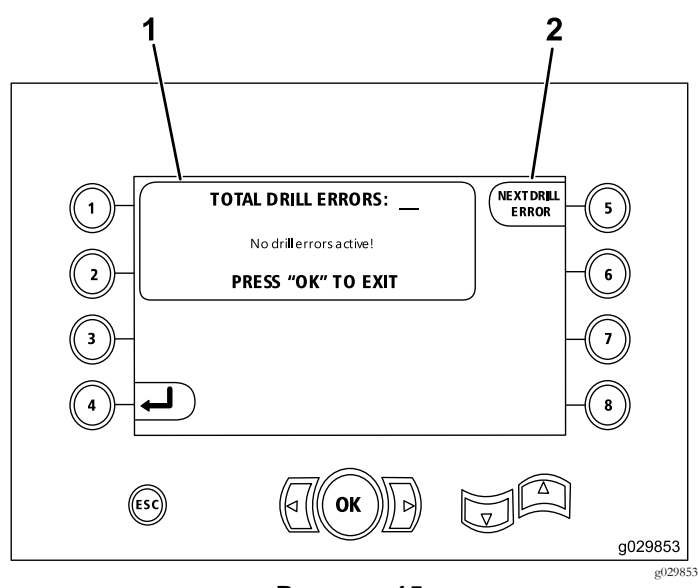

#### **Рисунок 15**

- 1. Общее количество ошибок при бурении
- 2. Следующая ошибка при бурении

#### **Страница <sup>с</sup> сохраненными/сброшенными кодами ошибок**

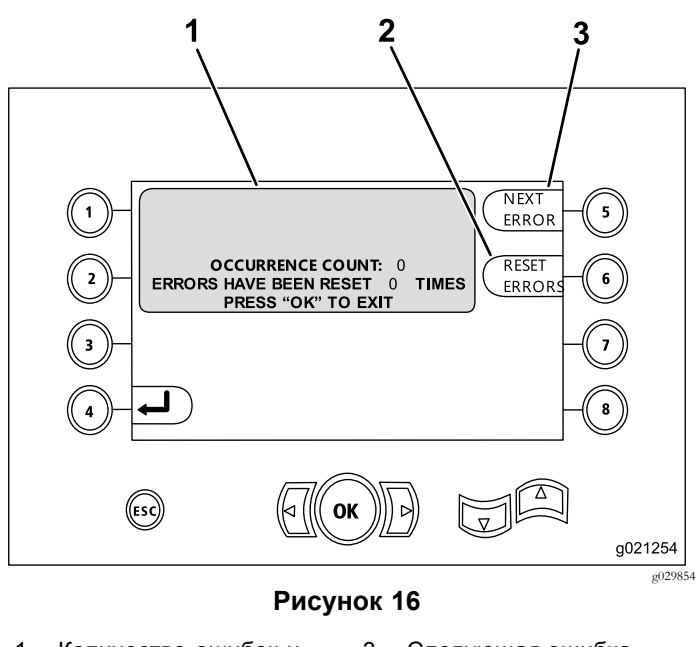

- 1. Количество ошибок <sup>и</sup> количество сброшенных ошибок
- 2. Сбросить ошибку

3. Следующая ошибка

На следующем рисунке показан пример, как выглядит код ошибки.

Обратите внимание на то, что текст перед количеством повторени<sup>й</sup> содержит описание ошибки.

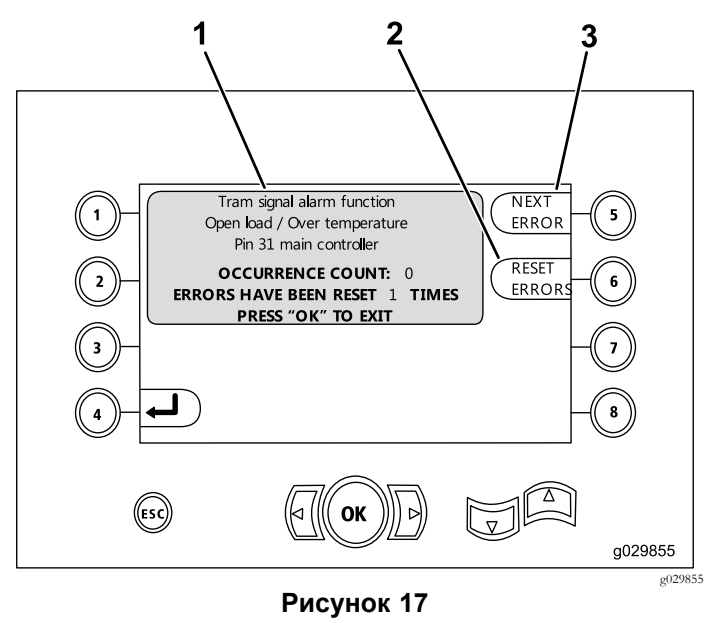

- 1. Количество ошибок <sup>и</sup> количество сброшенных ошибок 3. Сбросить ошибку
- 2. Следующая ошибка

### <span id="page-7-0"></span>**Страница диагностики <sup>и</sup> обновления**

Перейдите на эту страницу <sup>с</sup> [Страница](#page-3-0) давления каретки (страница [4](#page-3-0)).

**Только <sup>в</sup> версиях программного обеспечения K <sup>и</sup> выше:** используйте эту страницу для калибровки кулачков загрузчика (Рисунок 18), как описано <sup>в</sup> разделе [Рисунок](#page-10-0) 26.

**Только <sup>в</sup> версиях программного обеспечения V <sup>и</sup> выше:** используйте этот экран для управления функцией автоматической частоты вращения (Auto Throttle) (Рисунок 18).

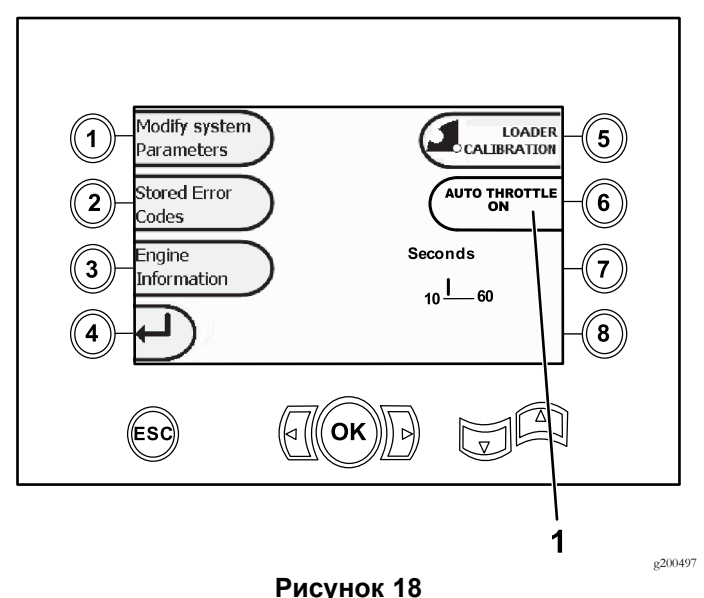

1. Функция автоматической частоты вращения (Auto Throttle)

Нажимайте кнопку 6 для выбора настройки O<sup>N</sup> (ВКЛ.) (зеленый индикатор) или OFF (ВЫКЛ.) (красный индикатор) функции автоматической частоты вращения (Auto Throttle).

**Примечание:** При установке режима OFF (ВЫКЛ.) настройка времени исчезнет.

Функцию автоматической частоты вращения можно использовать, только когда машина находится <sup>в</sup> режиме DRILL (БУРЕНИЕ). Она не работает, когда машина переключена <sup>в</sup> режим перемещения (Travel).

Функция автоматической частоты вращения включается только <sup>в</sup> случае, если выбрана настройка ON (ВКЛ.) <sup>и</sup> частота вращения двигателя превышает <sup>2300</sup> об/мин.

При работе двигателя на частоте ниже <sup>2300</sup> об/мин настройка остается <sup>в</sup> ручном режиме независимо от установки режима автоматической частоты вращения (Auto Throttle) на OFF (ВЫКЛ.) или ON (ВКЛ.).

Нажимайте кнопки со стрелками влево <sup>и</sup> вправо, чтобы установить время <sup>в</sup> пределах от 10 до 60 секунд. При выключении машины эти настройки сохраняются.

Прежде чем двигатель снизит частоту вращения до холостого хода, все функции (подача бурового раствора, бурение, подъемник <sup>и</sup> захваты трубы) должны быть выключены <sup>в</sup> течение установленного периода времени. Перемещение рычага управления любой из функций (подача бурового раствора, бурение, подъемник <sup>и</sup> захваты трубы) возвратит двигатель на частоту <sup>2800</sup> об/мин.

### **Страница удаления напоминания <sup>о</sup> необходимости выполнения технического обслуживания**

Чтобы перейти на эту страницу, нажмите кнопку <sup>1</sup> на Страница диагностики <sup>и</sup> обновления (страница 8)для выбора пункта "Modify System Parameters" («Изменение параметров системы») (Рисунок 18).

Чтобы очистить напоминание <sup>о</sup> техническом обслуживании, введите пин-код из 8 цифр (**16527316**) на этой странице (Рисунок 19):

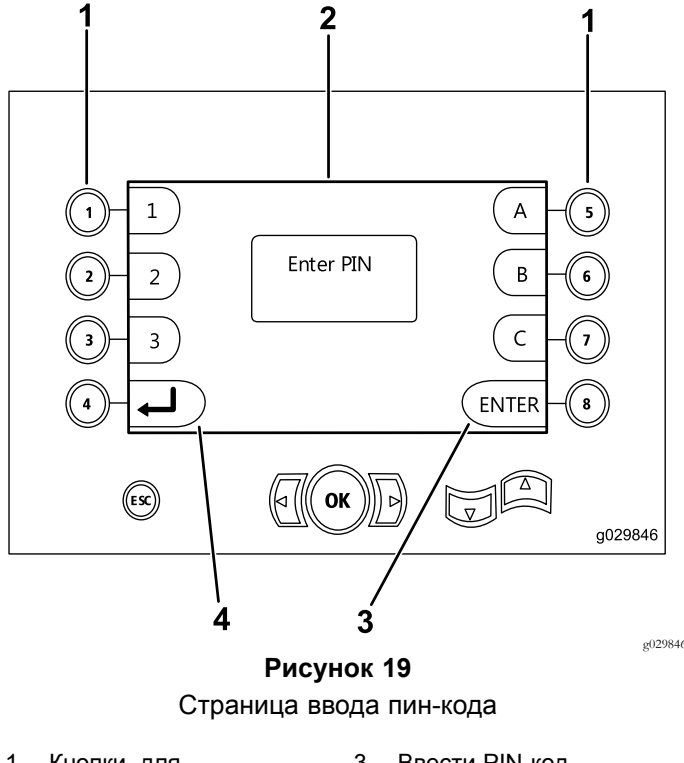

- 1. Кнопки для соответствующих номеров PIN-кода
- 3. Ввести PIN-код
- 2. При вводе PIN-код отображается здесь
- 4. Возврат на предыдущую страницу

### <span id="page-8-0"></span>**Страница индикатора воздухоочистителя**

Этот значок появляется при необходимости выполнения технического обслуживания фильтра воздухоочистителя (Рисунок 20). Сведения по техническому обслуживанию фильтров воздухоочистителя см. <sup>в</sup> *Руководстве оператора* для данной машины.

**Примечание:** Значок кнопки 8 имеется только <sup>в</sup> версиях программного обеспечения <sup>K</sup> <sup>и</sup> выше [\(Рисунок](#page-10-0) [25\)](#page-10-0).

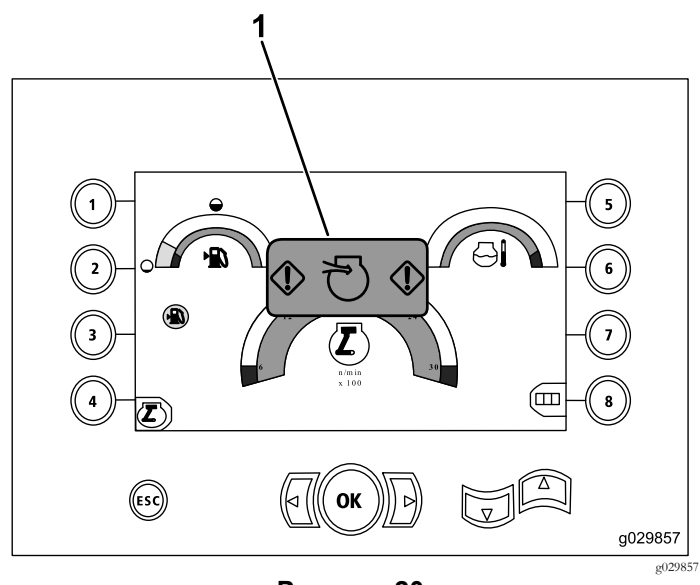

**Рисунок 20**

1. Индикатор засорения воздухоочистителя

### **Страница редактирования параметров вращающегося оборудования <sup>и</sup> каретки**

На Главная страница [управления](#page-0-0) (страница [1\)](#page-0-0) нажмите кнопки <sup>1</sup> <sup>и</sup> 5 одновременно, чтобы перейти на эту страницу.

На странице редактирования параметров вращающегося оборудования <sup>и</sup> каретки (Рисунок 21) приведена следующая информация:

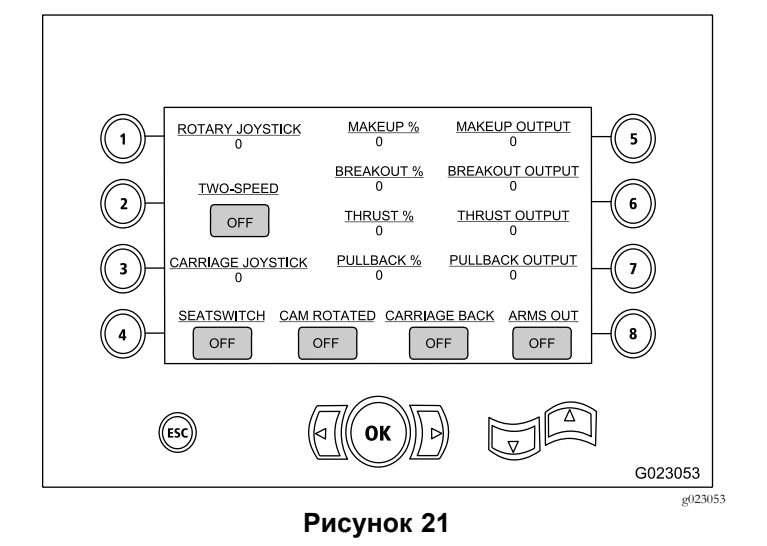

- • Выходные характеристики вращающегося оборудования <sup>и</sup> каретки
- •Процент <sup>и</sup> выходные параметры свинчивания
- •Процент <sup>и</sup> выходные параметры развинчивания
- • Процент <sup>и</sup> выходные параметры усилия подачи при бурении
- •Процент <sup>и</sup> выходные параметры протягивания назад
- • Индикаторы включения <sup>и</sup> выключения двух скоростей, переключателя сидений, вращения кулачка, возврата каретки <sup>и</sup> движения рычагов наружу

### **Страница включения вспомогательного оборудования**

Нажмите кнопку «Стрелка вниз» на Страница редактирования параметров вращающегося оборудования <sup>и</sup> каретки (страница 9), чтобы перейти <sup>к</sup> этой странице.

На странице включения вспомогательного оборудования (Рисунок 22) приведена следующая информация:

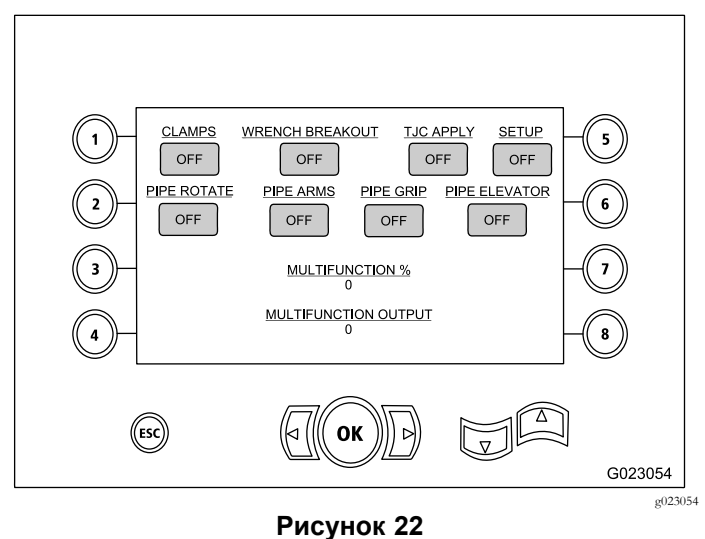

- • Индикаторы включения <sup>и</sup> выключения захватов, разжатие захвата, нанесение состава для резьбы, настройка, вращение трубы, рычаги трубы, захват трубы <sup>и</sup> подъемник трубы
- •Процент неисправности <sup>и</sup> выходные параметры

## **Страница информации по буровому раствору**

Нажмите кнопку «Стрелка вниз» на [Страница](#page-8-0) включения вспомогательного [оборудования](#page-8-0) (страница [9\)](#page-8-0), чтобы перейти <sup>к</sup> этой странице.

На странице информации по буровому раствору (Рисунок 23) приведены следующие данные:

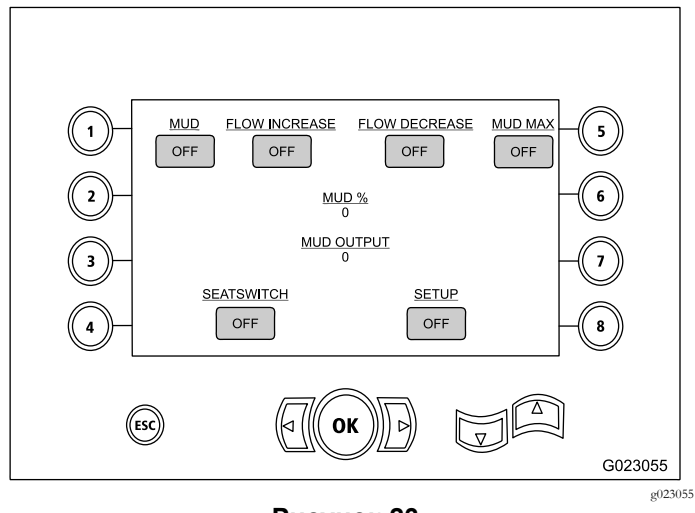

**Рисунок 23**

- • Индикаторы включения <sup>и</sup> выключения подачи бурового раствора, увеличение расхода, уменьшение расхода <sup>и</sup> макс. подача глинистого раствора
- • Индикаторы включения <sup>и</sup> выключения для переключателя сиденья <sup>и</sup> его настройка
- •Процент <sup>и</sup> выходные параметры бурового раствора

### **Страница <sup>с</sup> информацией по гусеничному приводу**

Нажмите кнопку «Стрелка вниз» на Страница информации по буровому раствору (страница 10), чтобы перейти <sup>к</sup> этой странице.

На странице информации по гусеничному приводу (Рисунок 24) приведены следующие данные:

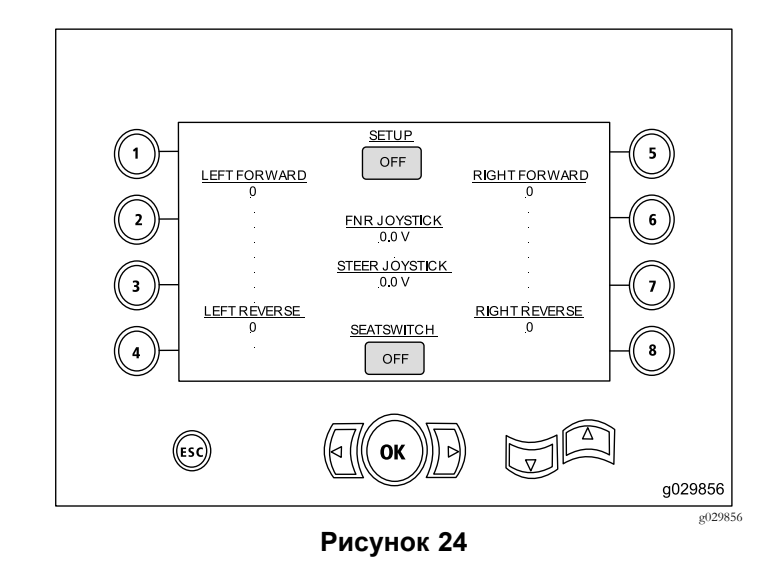

- • Выходные параметры для движения влево вперед, влево назад, вправо вперед <sup>и</sup> вправо назад для гусеничного привода.
- • Выходные характеристики положений «Вперед-нейтральное-назад» (FNR) <sup>и</sup> джойстика рулевого управления
- • Индикаторы включения <sup>и</sup> выключения для переключателя настройки <sup>и</sup> сиденья

# **Страница выбора трубы-ряда**

#### **Только <sup>в</sup> версиях программного обеспечения K <sup>и</sup> выше**

На этой странице можно выбрать ряд труб, которы<sup>й</sup> вы хотите использовать.

Чтобы перейти <sup>к</sup> этой странице, нажмите кнопку 8 на Главная страница [управления](#page-0-0) (страница [1\)](#page-0-0).

Для выбора нужного ряда труб выполните следующие действия:

1. Нажмите кнопку со стрелко<sup>й</sup> влево или вправо, чтобы выбрать номер ряда, <sup>к</sup> которому нужно получить доступ [\(Рисунок](#page-10-0) 25).

<span id="page-10-0"></span>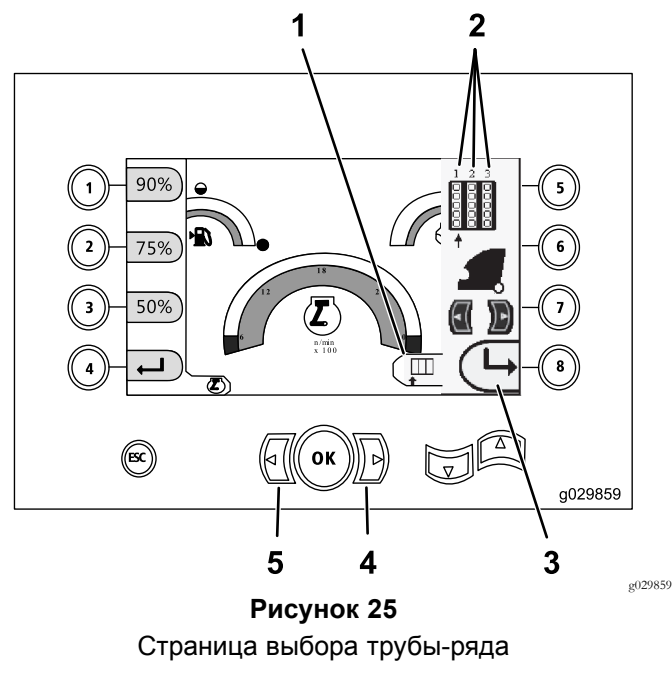

- 
- 1. Выбор ряда 4. Стрелка вправо
- 2. Номер ряда 5. Стрелка влево
- 3. Закрытие бокового окна
- 2. После размещения стрелки под номером ряда, <sup>к</sup> которому вы хотите получить доступ, нажмите кнопку 8 (Рисунок 25), чтобы скрыть боковое окно.

### **Страница калибровки кулачка загрузчика**

#### **Только <sup>в</sup> версиях программного обеспечения K <sup>и</sup> выше**

Чтобы перейти <sup>к</sup> этой странице, нажмите кнопку <sup>1</sup> на [Страница](#page-7-0) диагностики <sup>и</sup> обновления (страница [8](#page-7-0)).

На этой странице пользователь может установить положения рядов для держателя труб.

Нажимайте следующие кнопки для выбора требуемого положения:

- •Кнопка 1 – установка положения 1 (Рисунок 26)
- •Кнопка 2 – установка положения 2 (Рисунок 26)
- •Кнопка 3 – установка положения 3 (Рисунок 26)

Чтобы установить положение загрузки или разгрузки, нажмите кнопку 5 (Рисунок 26).

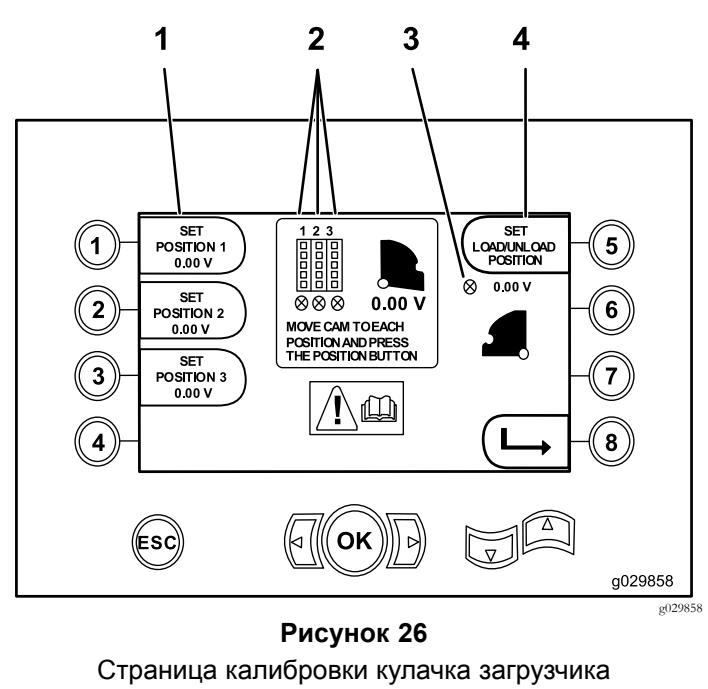

- 1. Установка положения 3. Кулачок загрузчика не установлен (значок X <sup>в</sup>
- 2. Номер ряда 4. Установка положения
	- погрузки/разгрузки

кружке)

Если значения калибровки являются приемлемыми, на дисплее появится сообщение «Калибровка завершена» (Calibration Complete). Если эти значения не приемлемы, на дисплее появится сообщение «Калибровка не выполнена» (Calibration Fail).

#### **Страница индикатора состояния после столкновения**

#### **Только <sup>в</sup> версиях программного обеспечения K <sup>и</sup> выше**

Если произошло столкновение головки бура <sup>с</sup> загрузчиком труб / рычагом загрузчика, каретка остановится <sup>и</sup> на дисплее появится данный значок [\(Рисунок](#page-11-0) 27).

**Примечание:** Значок кнопки 8 имеется только <sup>в</sup> версиях программного обеспечения <sup>K</sup> <sup>и</sup> выше.

<span id="page-11-0"></span>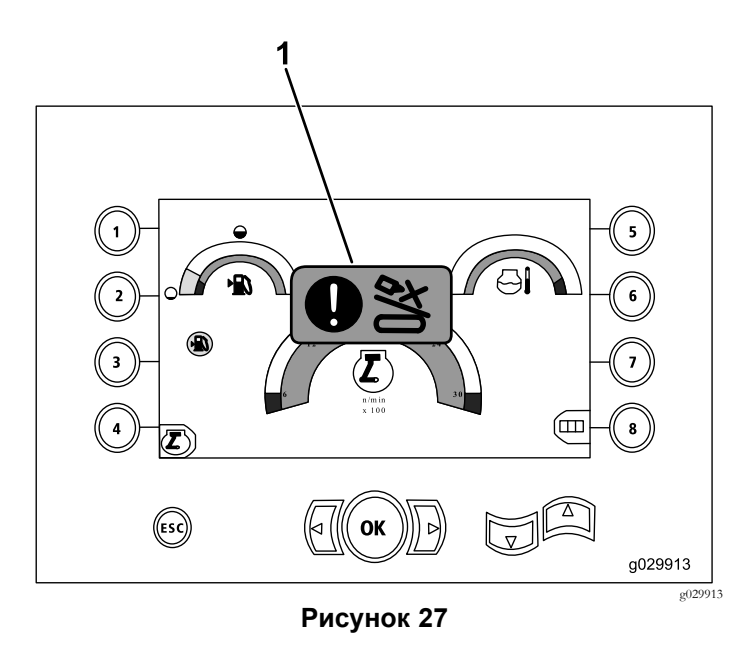

1. Значок состояния после столкновения

Чтобы удалить <sup>с</sup> экрана значок предупреждения <sup>о</sup> столкновении, нажмите <sup>и</sup> держите кнопку ручного управления (Рисунок 28), одновременно перемещая каретку или кулачок.

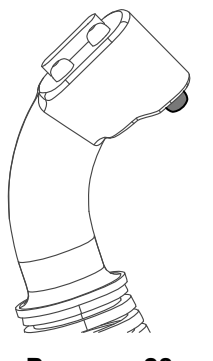

**Рисунок 28**

#### **Страница выбора настройки трубы**

#### **Только <sup>в</sup> версиях программного обеспечения T <sup>и</sup> выше**

На этой странице вы можете снизить количество операци<sup>й</sup> по загрузке трубы.

Для того чтобы перейти <sup>к</sup> этой странице, нажмите кнопку 1 на Главная страница [управления](#page-0-0) (страница [1](#page-0-0)) или Основные функции бурения, [отображаемые](#page-1-0) на [странице](#page-1-0) давления (страница [2](#page-1-0)).

- •Кнопка 2: проталкивание трубы вперед
- •Кнопка 3: нейтральное положение
- •Кнопка 4: вытягивание трубы назад

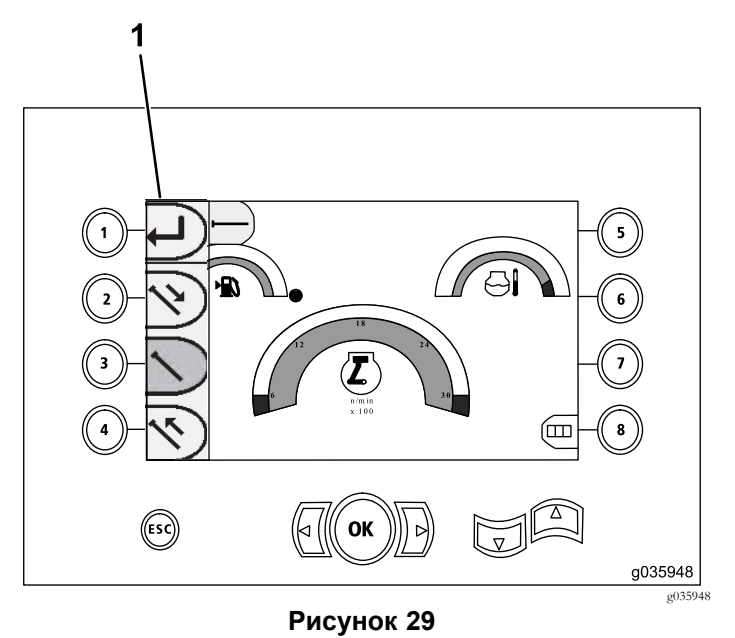

1. Выбор настройки трубы

g201447